# さいたま市コート抽選申込マニュアル

#### <申込システムの基本知識>

- 1. 抽選申込期間:利用月3か月前の 1~8 日(システム稼働時間 5:00~24:00)
- 2. 同一申込者/同一申込日で複数枠当選することはない(同じ日に複数枠を申し込んでも無駄)

#### <抽選申込手順>

- 1. 抽選申し込み期間のシステム稼働時間内に、さいたま市施設予約システムにアクセスする リンク先: <https://saitama.rsv.ws-scs.jp/web/>
- 2. 「抽選の申込み」をクリック

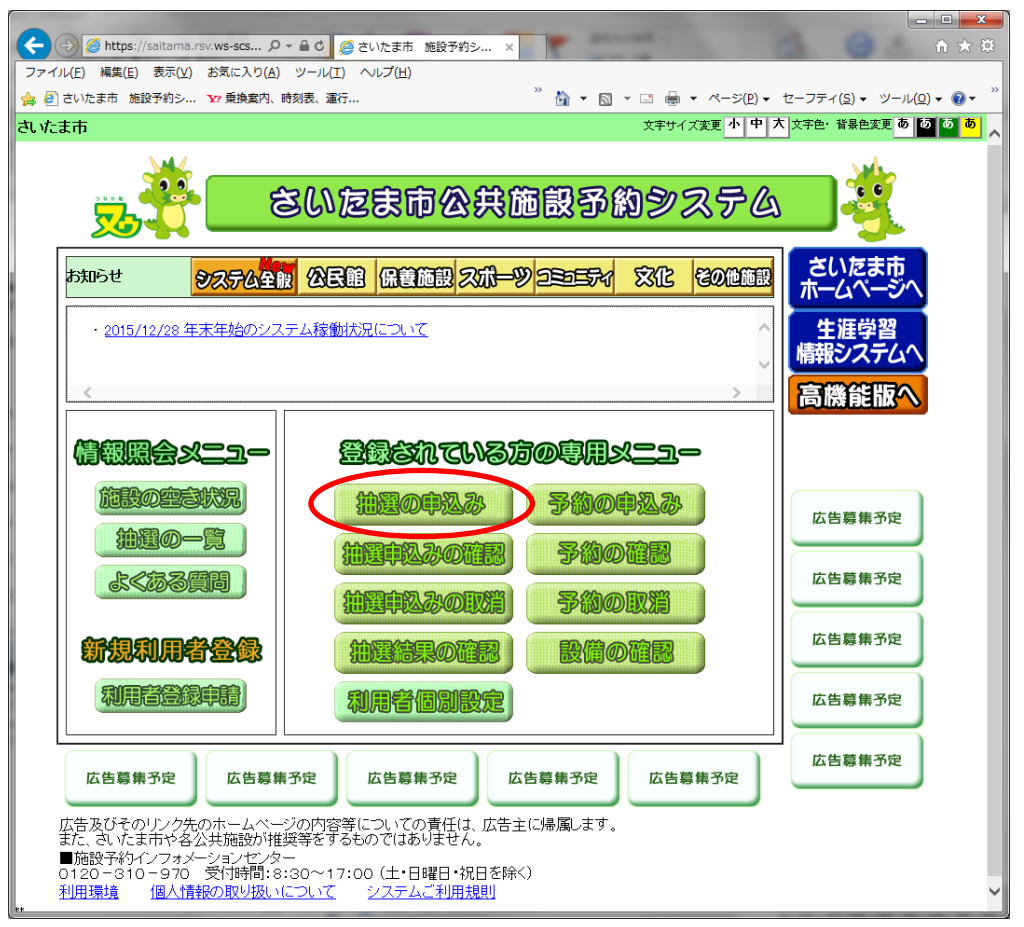

3. 「利用者番号」、「パスワード」を入力して、「ログイン」をクリック

さいたま市コート抽選申込マニュアル

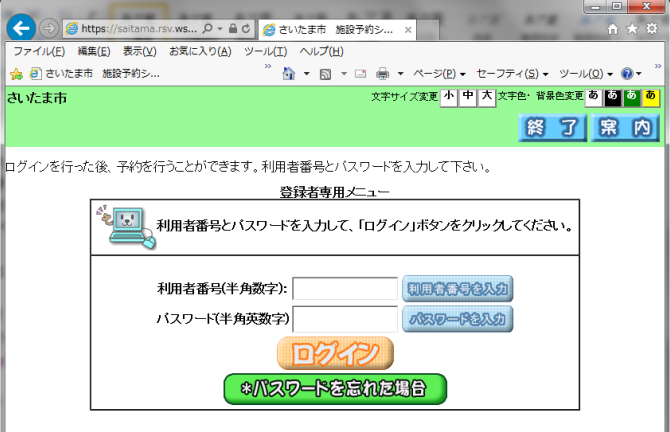

4. 「利用目的から」を選ぶ。(「地域から」でも申込みは可能だが、以下は「利用目的から」の例)

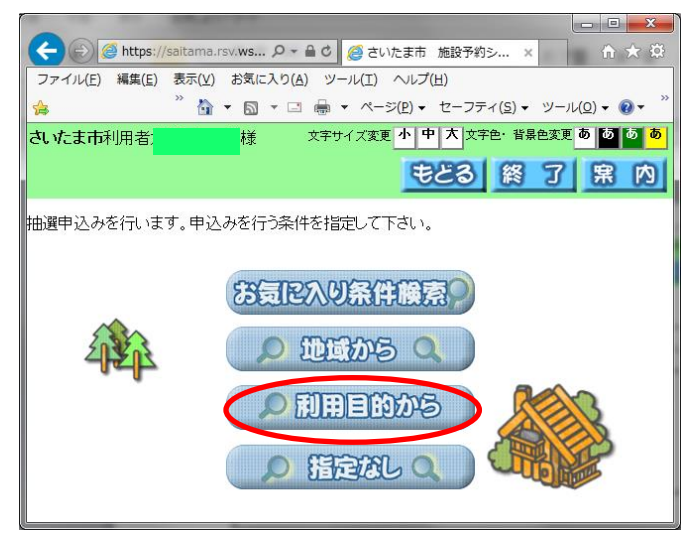

5. 「屋外スポーツ」⇒「テニス(硬式)」⇒「申込み」をクリック

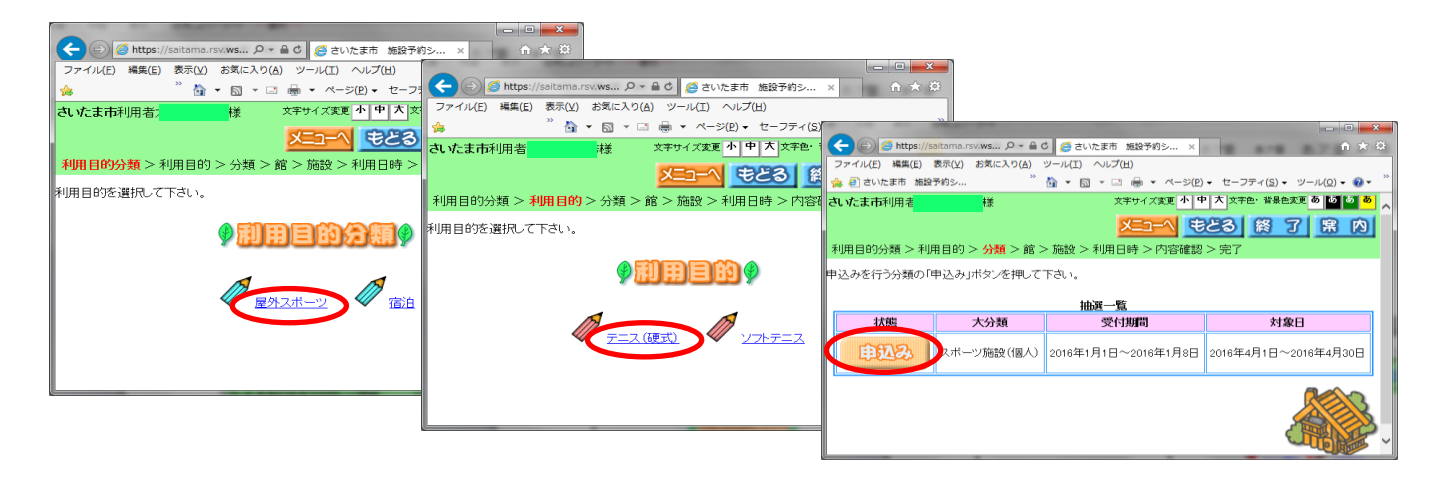

6. 申込みしたいコートエリア(館/施設)をクリック 「館」のみで「施設」の指定が不要な場合もある。 (以下例:「浦和総合運動場」⇒「人工芝テニスコート(北側)」)

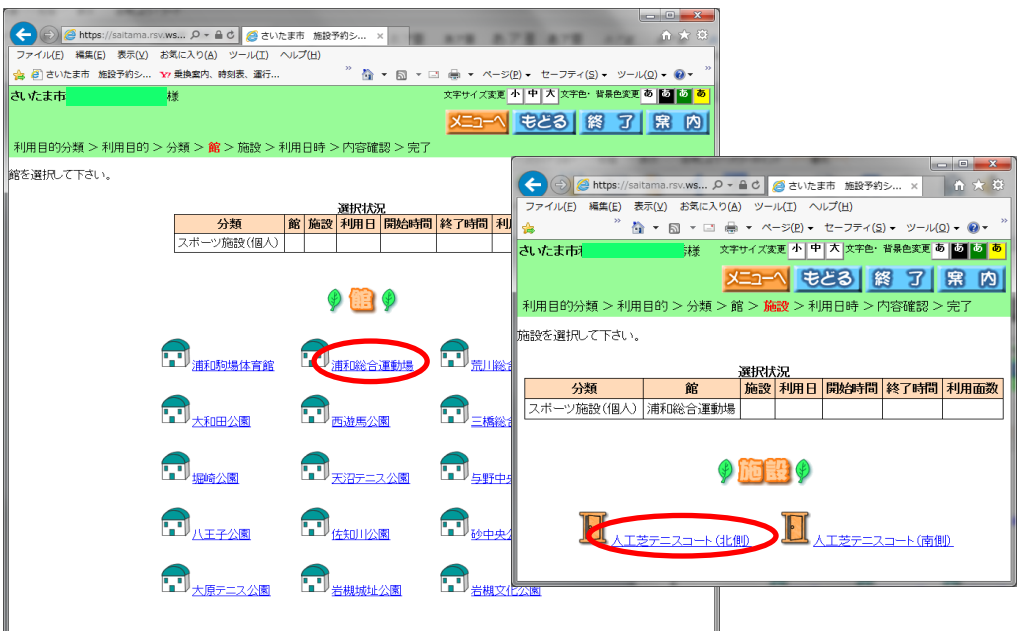

7. 希望する「日付/時間帯」をクリックすると「選」マークになるので、「申込み」をクリック 時間帯は幹事からの振り分けに従う。例えば「9 時(A 班)または 11 時(B 班)」。

(以下例:「4 月 3 日 11 時」、「4/30」は 4 口の枠に 30 口の申込みが入っていることを示す)

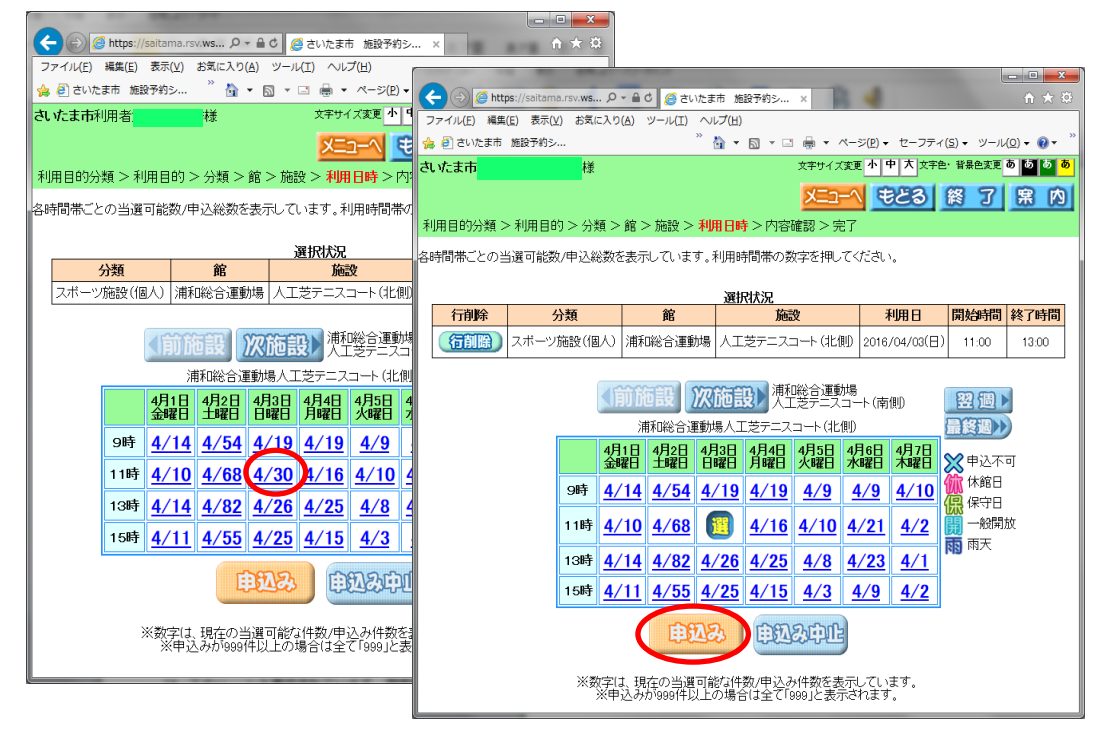

8. 「利用人数」を半角数字で入力し(以下例:9)、「第一希望に申込む」をクリック

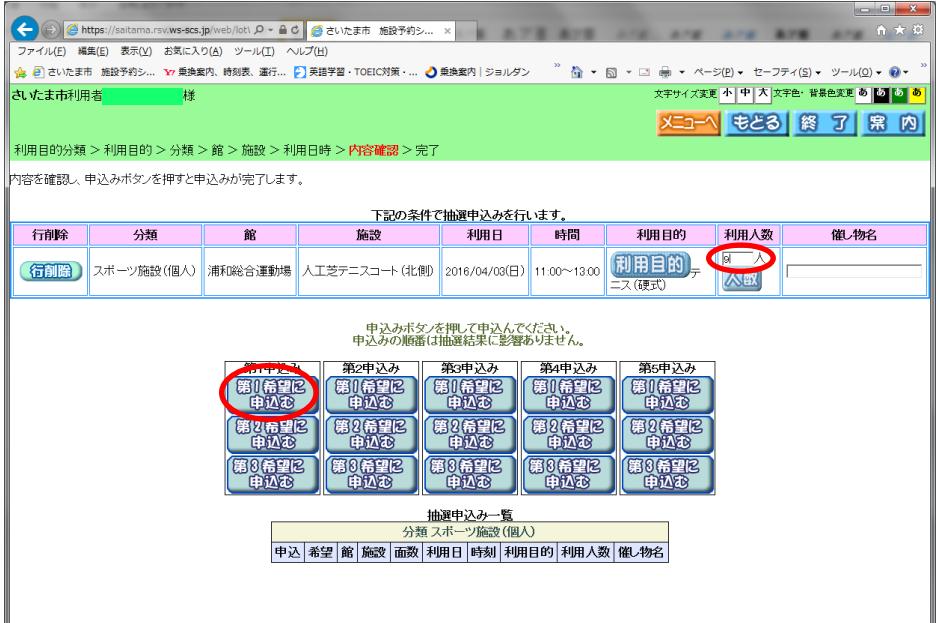

9. 「抽選申込処理を行います。よろしいですか?」⇒OK

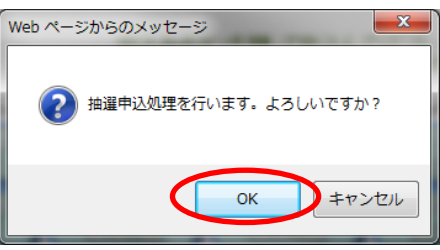

10. 受付済みデータ一覧が表示されるので、確認後「終了」をクリック

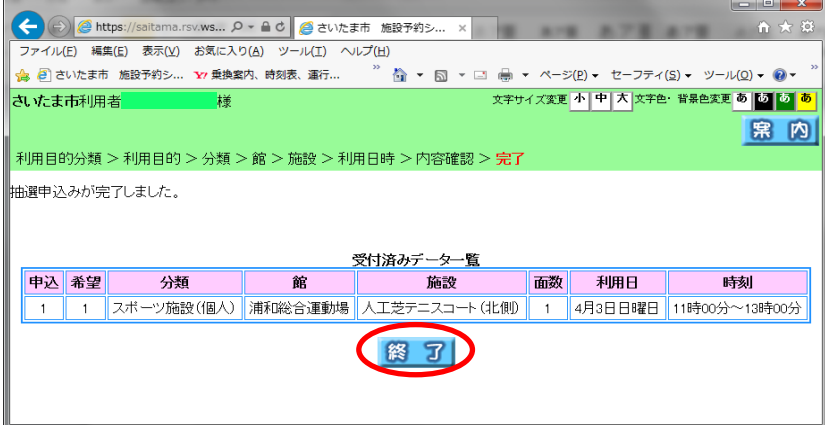

11. 項番 6 に戻り、必要回数(通常は、5 枠×第 2 希望まで=10 回)繰り返す。 例えば、地域、館、施設とも同じ内容で利用日のみ変えて申し込みたい場合は、「利用日から」を クリック、(6 回目からは、「第 2 希望に申込む」をクリック)

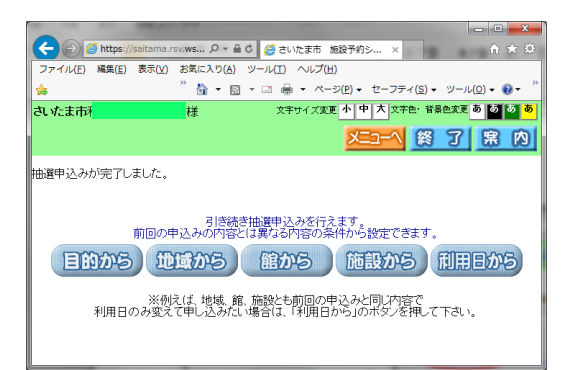

12. 10 回繰り返したら、右上の「メニューへ」をクリック後、「抽選申込みの確認」をクリック

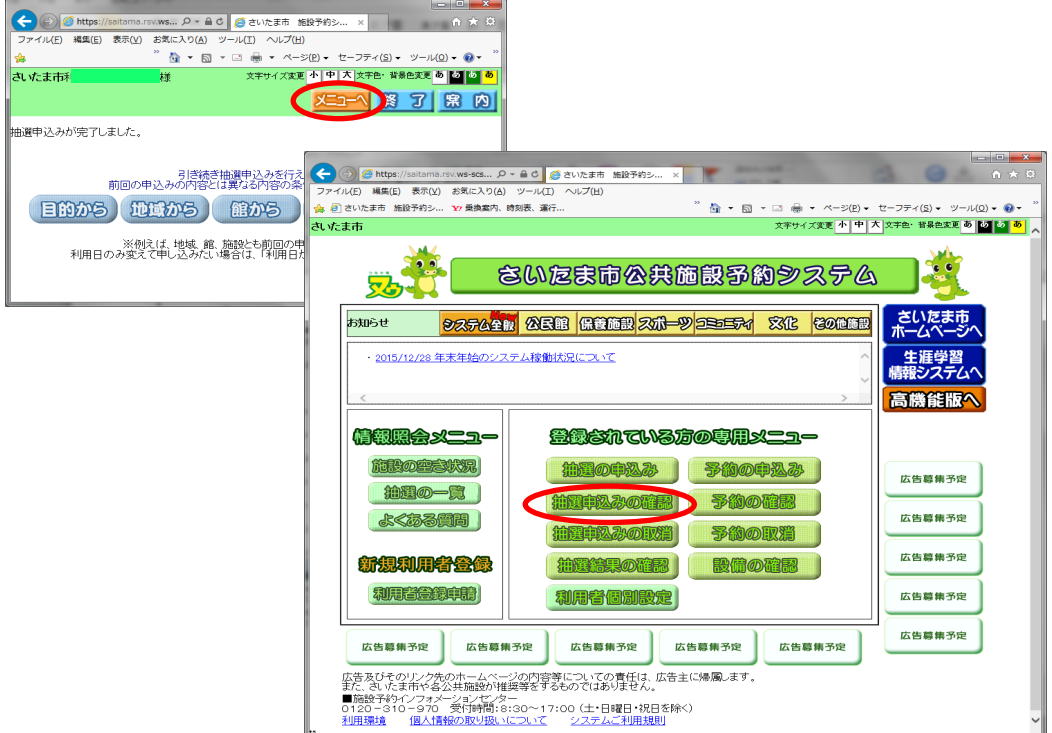

13. 「抽選申込一覧」が、幹事指示通りになっていることを確認して「終了」。

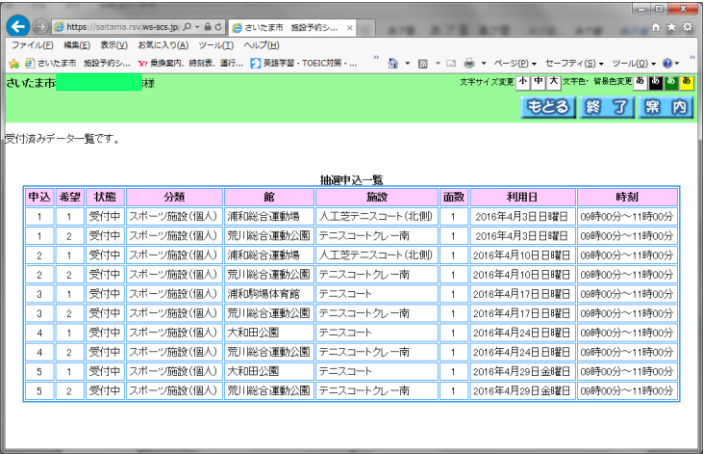

# さいたま市コート抽選申込マニュアル

以下、判明次第更新予定、、、

### <抽選結果確認&確定手順>

- 1. 抽選結果の発表(毎月 11 日)を待つ
- 2. 各自で抽選結果を確認し、その結果を幹事に報告する

### <抽選で埋まらなかった空きコートの確認&予約手順>

- 1. 空き施設申込開始:3か月前の22日(8:30~)
- 2. 詳細は、幹事からの指示に従う